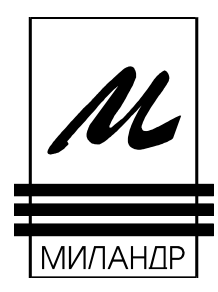

*ПРОМЫШЛЕННО-КОММЕРЧЕСКАЯ КОМПАНИЯ МИЛАНДР*

# **Программа PROGFLASH Руководство пользователя**

## **1. Назначение и состав.**

**PROGFLASH** - это программное инструментальное средство для программирования микросхем флэш-памяти 1636PP1, 1636PP2, 1636PP3 и 1636РР4. Внешний вид программы приведён на рисунке 1.

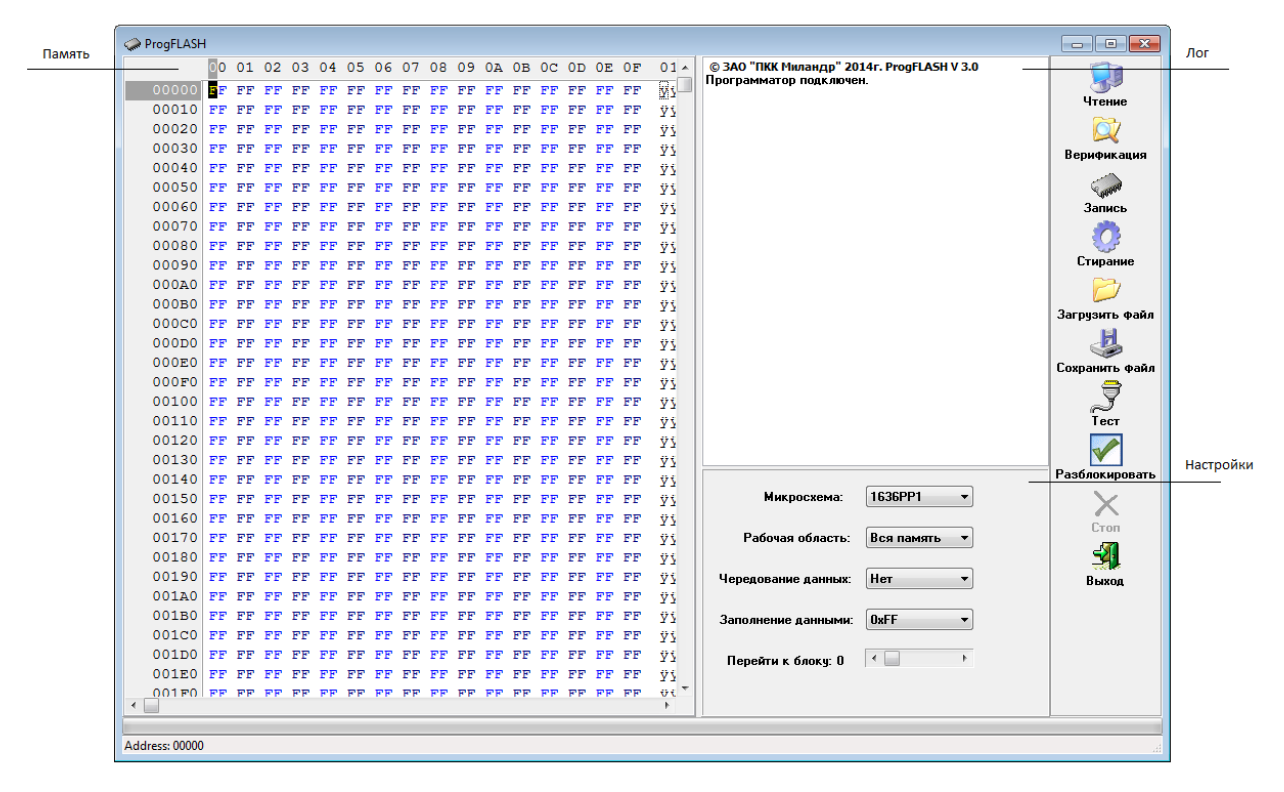

Рисунок 1

## **2. Установка программы.**

Программное обеспечение поставляется на компакт-диске в виде исполняемого файла ProgFLASH.exe;

Программа должна устанавливаться на IBM-совместимую ПЭВМ со следующей минимальной конфигурацией:

- процессор 2  $\Gamma$ Гц;
- ОЗУ 1 Гб;
- дисплей и видеокарта 15", VGA;
- НЖМД 100 Гб;
- клавиатура;
- $\bullet$  MbIIIIb;
- операционная система Windows XP не ниже SP2.

Для установки программы необходимо скопировать исполняемый модуль ProgFLASH.exe с установочного диска на жесткий диск.

### 3. Основные характеристики программы.

- Полноэкранный интерфейс со свободной конфигурацией окон.
- Запись/чтение/верификация/стирание данных.
- Загрузка данных в двоичном формате и формате Intel HEX.
- Выгрузка данных в двоичном формате.
- Представление данных в шестнадцатеричном и символьном формате.
- Редактирование данных в шестнадцатеричном формате.

## 4. Запуск программы.

Запуск программы осуществляется двойным щелчком левой кнопки мыши по исполняемому файлу ProgFLASH.exe.

Программа автоматически обнаруживает подключенный к компьютеру программатор и выдает сообщение «Программатор подключен» или «Программатор не полключен!».

При всех операциях с программатором контролируются управляющие напряжения и ошибки обмена данными. Возможные сообщения об ошибках:

- «Перегрузка питания!» отсутствует питание или сработала защита программатора от перегрузки по току;
- «Ошибка чтения»;
- «Ошибка записи!»;
- «Ошибка стирания!»;
- «Ошибка записи команды!» и
- «Параметры команды неверны!» внутренние ошибки программатора;
- «Ошибка обмена данными!» ошибка обмена данными по протоколу USB.

# 5. Интерфейс программы.

Программа состоит из панели инструментов с кнопками и трёх полей вводавывода. В окне "Память" отображается содержимое загружаемой или считываемой информации флэш-памяти. В окне "Лог" отображается информация о результатах выполнения операций с флэш-памятью. В области "Настройки" задаются настройки программы:

- выбор типа микросхемы (1636РР1, 1636РР2, 1636РР3 или 1636РР4);
- выбор области памяти для которой выполняется операция;
- номер микросхемы при различных разрядностях файла данных (7 вариантов);
- значение незаполненной части буфера (по умолчанию OFFh).

Панель инструментов имеет кнопки быстрого доступа: "Чтение", "Верификация", "Запись", "Стирание", "Загрузить файл", "Сохранить файл", "Тест", "Стоп" и "Выход". При нажатии кнопки быстрого доступа "Загрузить файл" вызывается диалоговое окно "Открыть". В диалоговом окне можно выбрать из дерева каталогов открываемый файл или ввести его имя вручную в поле "Имя файла". Для того чтобы включить фильтр бинарных файлов необходимо из выпадающего списка "Тип файлов" выбрать пункт "BIN (\*.BIN)", для выбора фильтра шестнадцатеричных файлов - пункт "HEX (\*.HEX) ". После выбора файла и нажатия кнопки "Открыть" содержимое файла отображается шестнадцатеричном виде в окне "Память". Если размер загружаемого файла превышает размер программируемой памяти, выдается сообщение "Выход за пределы адресного пространства! ". При считывании шестнадцатеричного файла отслеживаются контрольные суммы строк, правильный формат строк, признак окончания файла и в случае ошибки выдается соответствующее предупреждение.

При нажатии кнопки "Сохранить файл" вызывается диалоговое окно "Сохранить как". В диалоговом окне можно выбрать из дерева каталогов сохраняемый файл или ввести его имя вручную в поле "Имя файла". После выбора файла и нажатия кнопки "Сохранить" содержимое диалогового окна сохраняется в выбранном файле в бинарном виде. Для очистки поля "Лог" необходимо нажать правую кнопку мыши и кликнуть по контекстному меню "Очистить". Для очистки области "Память" необходимо кликнуть на ней правой кнопкой мыши и воспользоваться пунктами контекстного меню. При нажатии кнопки "Выход" программа завершается.

# **6. Основные режимы работы программы.**

#### *6.1 Режим программирования.*

Для того чтобы запрограммировать флэш-память, необходимо выбрать файл для программирования, нажав кнопку "Загрузить файл". Далее необходимо нажать кнопку "Запись". В окне "Лог" выводится подтверждающее сообщение «Программирование микросхемы», а в нижней части шкала времени сигнализирует о текущем статусе процесса. Если программирование завершилось успешно, выводится подтверждающее сообщение «Операция выполнена». В случае неудачного завершения процесса выводится сообщение «Ошибка записи!». Для 1636РР2 при попытке записать блоки №0 или №15 выдается сообщение о возможности их записи только в составе всей микросхемы. Далее операция прерывается.

#### *6.2 Режим верификации.*

При нажатии кнопки "Верификация" происходит запуск процесса сравнения содержимого окна "Память" с содержимым памяти микросхемы. В этом случае в окне "Лог" выводится сообщение «Верификация памяти микросхемы», а в нижней части шкала времени сигнализирует о текущем статусе процесса. Если процесс сравнения завершился успешно, выводится подтверждающее сообщение «Операция выполнена», иначе выводится сообщение «Ошибка сравнения по адресу» и адрес ошибки.

#### *6.3 Режим стирания.*

Для стирания всей флэш-памяти необходимо нажать кнопку "Стирание". В этом случае в окне "Лог" выводится сообщение «Стирание памяти микросхемы». Если за два цикла память не стерлась, выводится сообщение «Ошибка стирания». Если стирание завершилось удачно, выводится сообщение «Операция выполнена». Для 1636РР2 при попытке стереть блоки №0 или №15 выдается сообщение о возможности стирания только памяти всей микросхемы и операция прерывается.

#### *6.4 Режим чтения.*

Для чтения содержимого флэш-памяти необходимо нажать кнопку "Чтение". В этом случае в окно "Лог" выводится сообщение «Чтение памяти микросхемы», а шкала времени сигнализирует о текущем статусе процесса. Содержимое памяти отобразится в окне "Память", а в окне "Лог" появится сообщение о завершении операции чтения.

#### *6.5 Режим тест.*

Применяется для тестирования электрических параметров программатора.

## **7. Лицензионное соглашение.**

Программа PROGFLASH является собственностью ЗАО «ПКК Миландр» и не предназначена для продажи третьим лицам. Программа также не может быть передана третьим лицам без согласия ЗАО «ПКК Миландр».